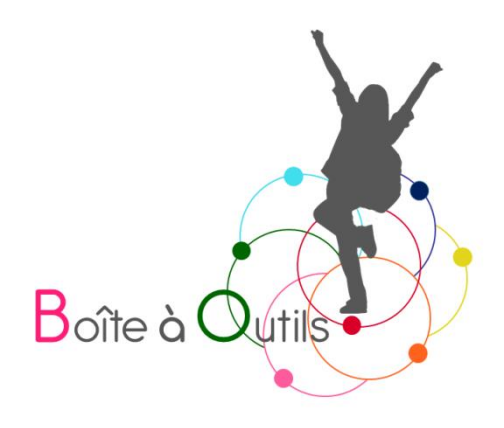

# Utilisation de l'application Notability<sup>1</sup>

Fiche de la Boîte à outils pour et par des parents d'enfants dys, TDA/H et HP

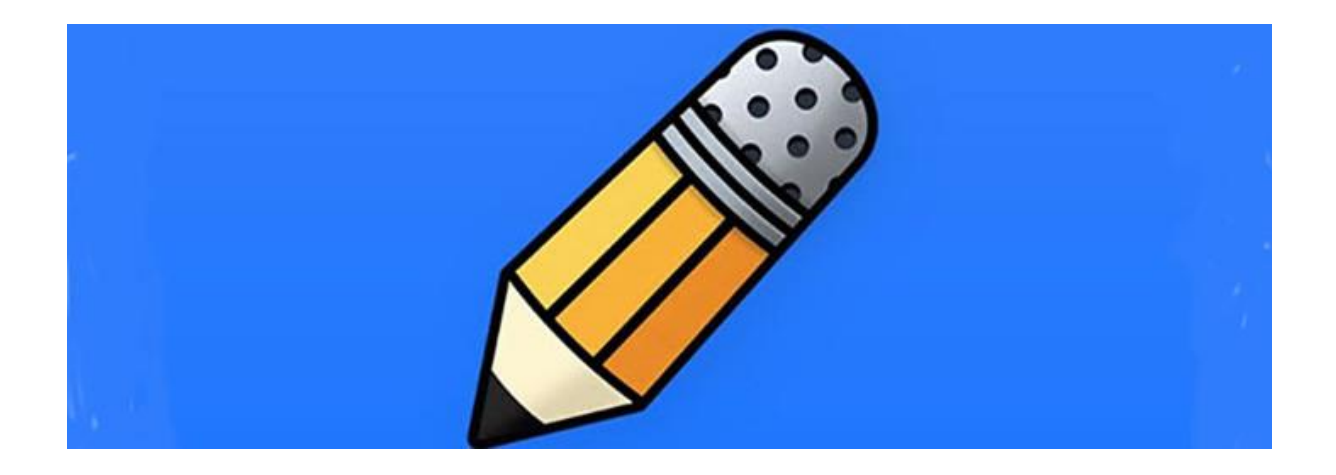

<sup>1</sup> Mise à jour le 23 mai 2023

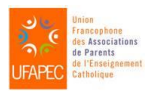

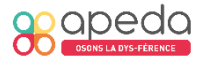

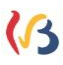

## Utilisation de l'application Notability

### 1. Introduction

Notability est une application de lecture de PDF payante. Elle permet de visionner tous les documents PDF, de les annoter et de les exploiter de différentes façons.

Cette application ne dispose pas d'un module OCR intégré (reconnaissance optique de caractères), qui n'est pas essentiel si l'enfant reçoit un document en version électronique (PDF) mais qui est nécessaire si on lui fournit un support en format papier. Dans ce cas, il s'agira d'installer un scanner OCR pour pouvoir activer la synthèse vocale.

Notability possède la fonction de lecture vocale (paramétrable dans les paramètres généraux de l'iPad) et d'annotation. Elle possède également une possibilité de rangement et de classement qui permettra aux enfants d'avoir un cartable numérique.

Attention Notability est uniquement compatible avec le système d'exploitation iOs (sur Mac ou iPad). Il existe par ailleurs des applications similaires comme PDF Expert ou GoodNotes.

Cette fiche présente les fonctions utiles aux enfants.

#### 2. Installation

Il est possible de télécharger Notability gratuitement sur l'App Store. Cependant, la version gratuite est limitée à 7 jours d'utilisation. A l'issue de cette période, il sera nécessaire de souscrire à l'abonnement annuel.

#### 3. Description de la fenêtre de travail

Remarque : Si les barres et les icônes présentées ci-dessous n'apparaissent pas à l'écran, c'est sans doute qu'il s'agit d'une ancienne version de l'application. Pour réaliser les mises à jour, rendez-vous dans l'App Store, cliquez sur votre compte

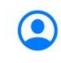

et vérifier les mises à jour disponibles.

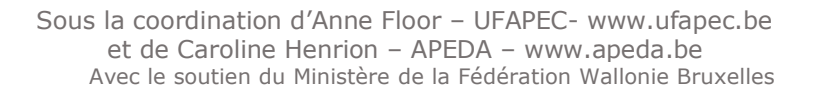

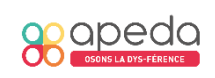

**Constitution**<br>Constitution<br>Constitution

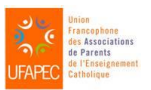

Si des mises à jour sont disponibles, il suffit de cliquer sur « Mettre à jour » .

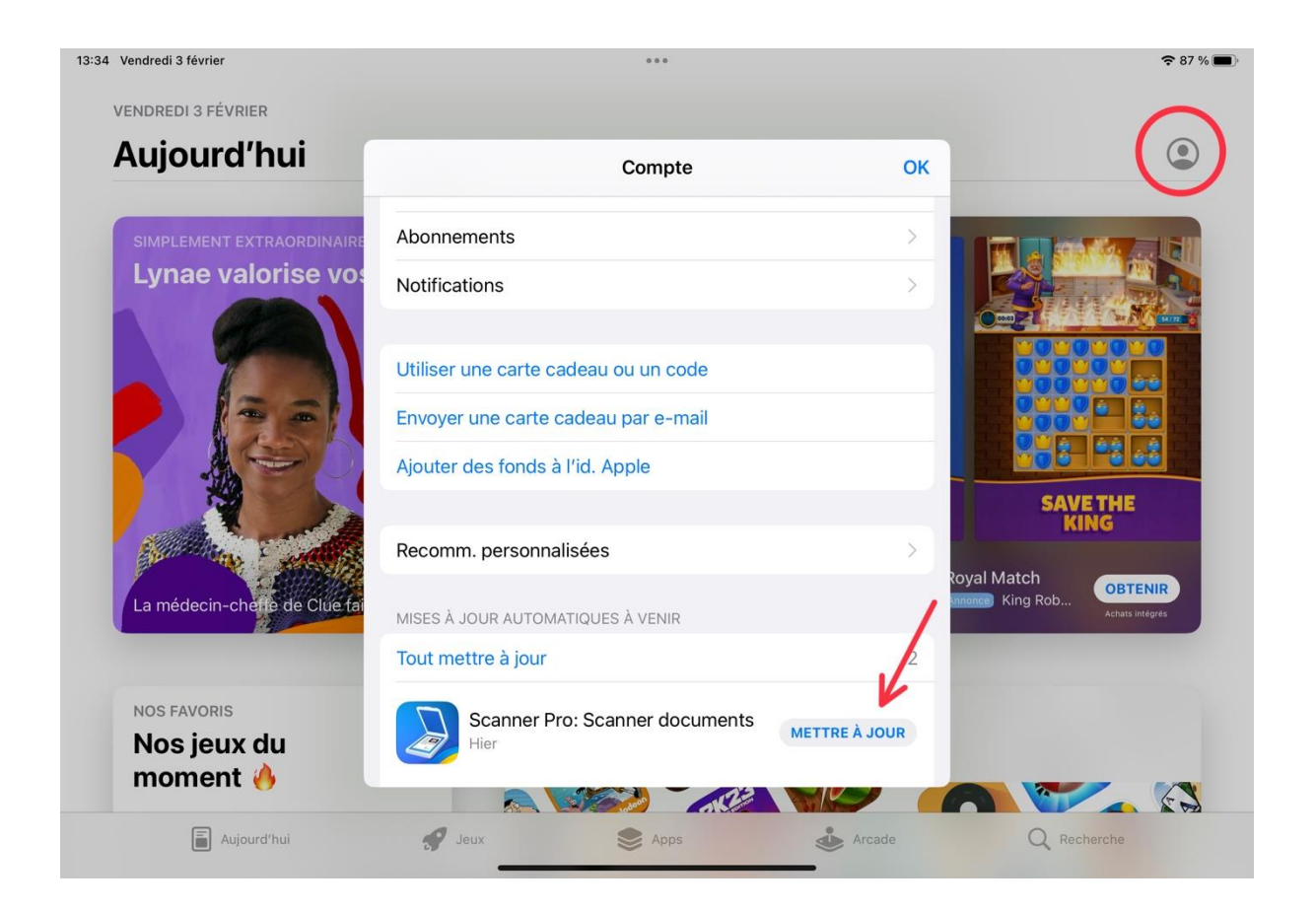

Avant de commencer, réalisez les réglages suivants :

• Activez une sauvegarde automatique des documents sur un *Drive* (OneDrive, GoogleDrive ou DropBox). La sauvegarde permet de conserver une copie en version PDF de l'ensemble des cours ouverts sur l'application et de consulter le travail de votre enfant sur votre ordinateur. Attention : n'oubliez pas de changer le format du fichier qui, par défaut, est en format « Notability ».

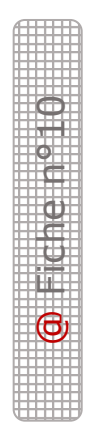

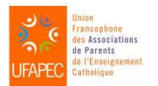

Sous la coordination d'Anne Floor – UFAPEC- www.ufapec.be et de Caroline Henrion – APEDA – www.apeda.be Avec le soutien du Ministère de la Fédération Wallonie Bruxelles

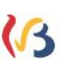

apeda

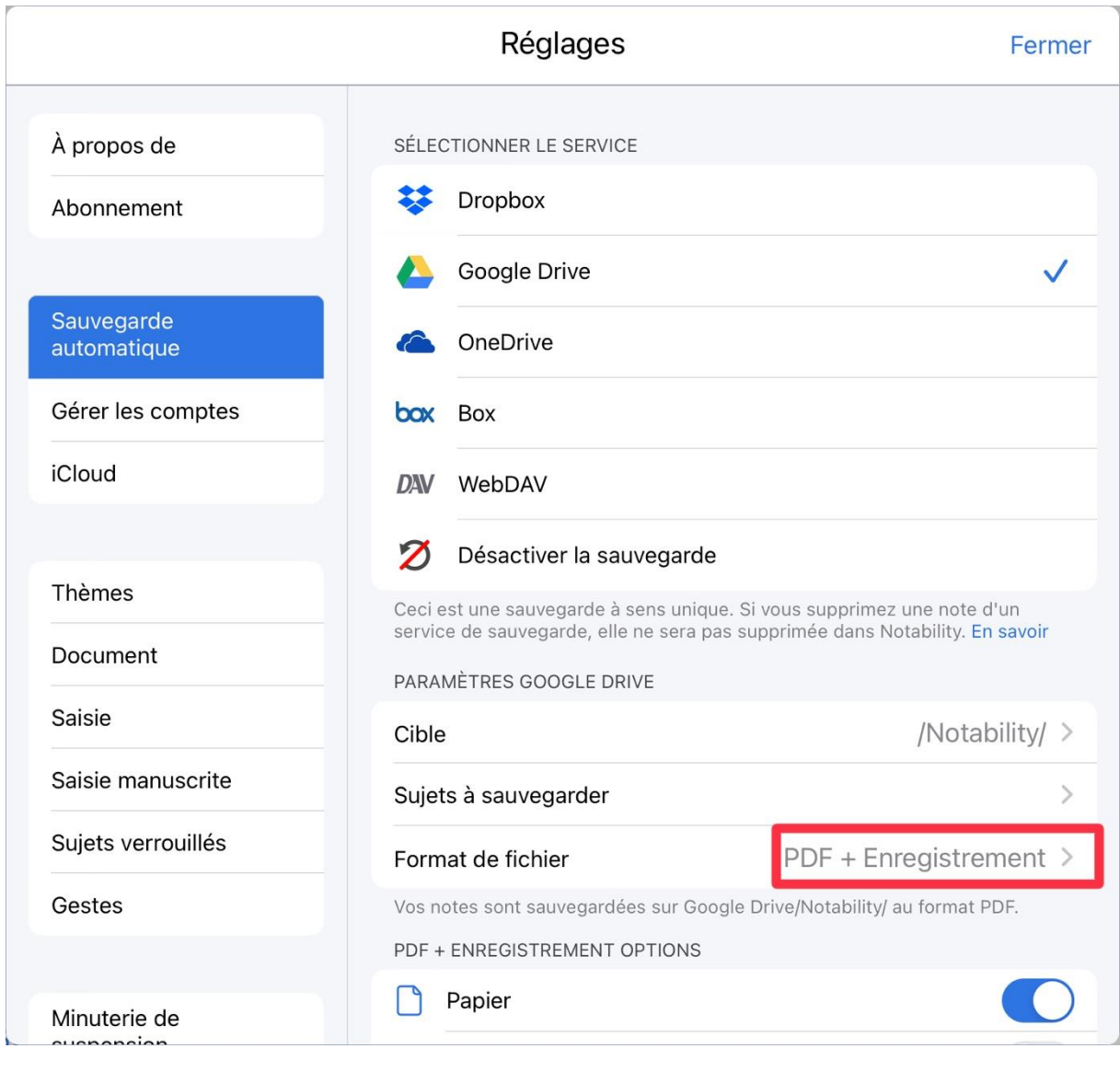

- Activez l'iCloud dans les réglages de base de l'iPad (voir annexe 1). La synchronisation sur iCloud n'est nécessaire que si votre enfant utilise plusieurs appareils et qu'il souhaite que tous ses cours soient à jour sur chacun d'eux. Dans le cas contraire, il n'est pas nécessaire de l'activer (cela risque même parfois de créer des soucis d'accessibilité aux fichiers).
- Appuyez sur « thème » afin d'activer les « sujets colorés ». Ceci améliore la vision des différents intercalaires présents dans l'application.
- Cliquez sur « saisie » afin de sélectionner un style d'écriture par défaut. Attention : si vous souhaitez obtenir une correction orthographique dans

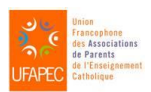

Sous la coordination d'Anne Floor – UFAPEC- www.ufapec.be et de Caroline Henrion – APEDA – www.apeda.be Avec le soutien du Ministère de la Fédération Wallonie Bruxelles

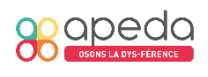

@ Fiche n°10

Notability, il est nécessaire d'utiliser un clavier « Français France » et non « Français Belgique ».

Voici un exemple de paramétrage de style par défaut pour un enfant dyslexique :

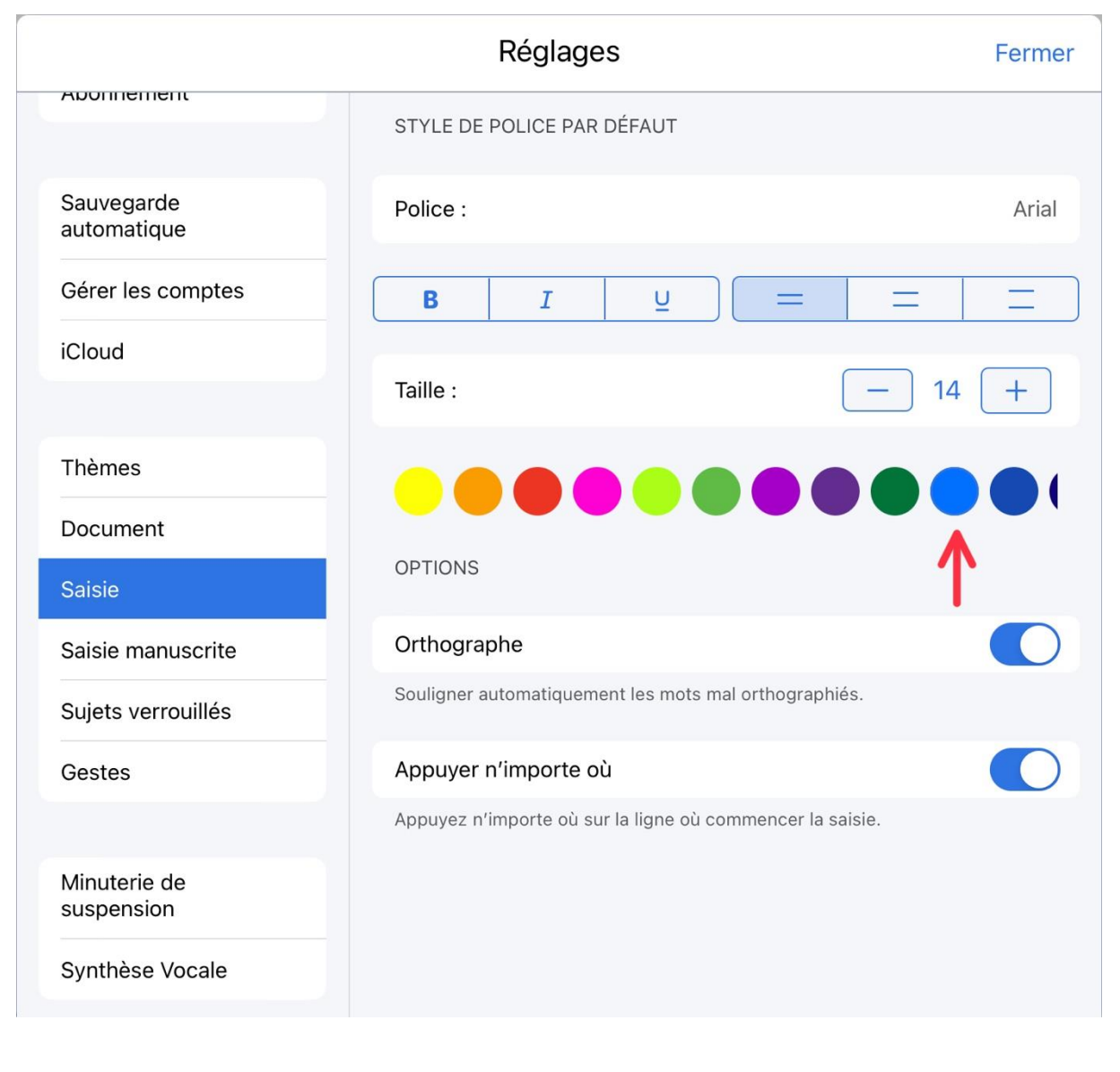

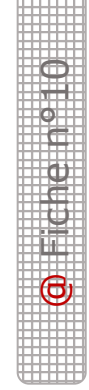

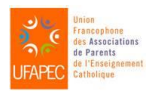

Sous la coordination d'Anne Floor – UFAPEC- www.ufapec.be et de Caroline Henrion – APEDA – www.apeda.be Avec le soutien du Ministère de la Fédération Wallonie Bruxelles

 $\mathcal{B}$ 

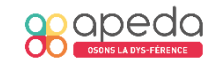

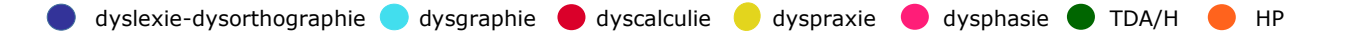

Voici un exemple de l'interface de Notability :

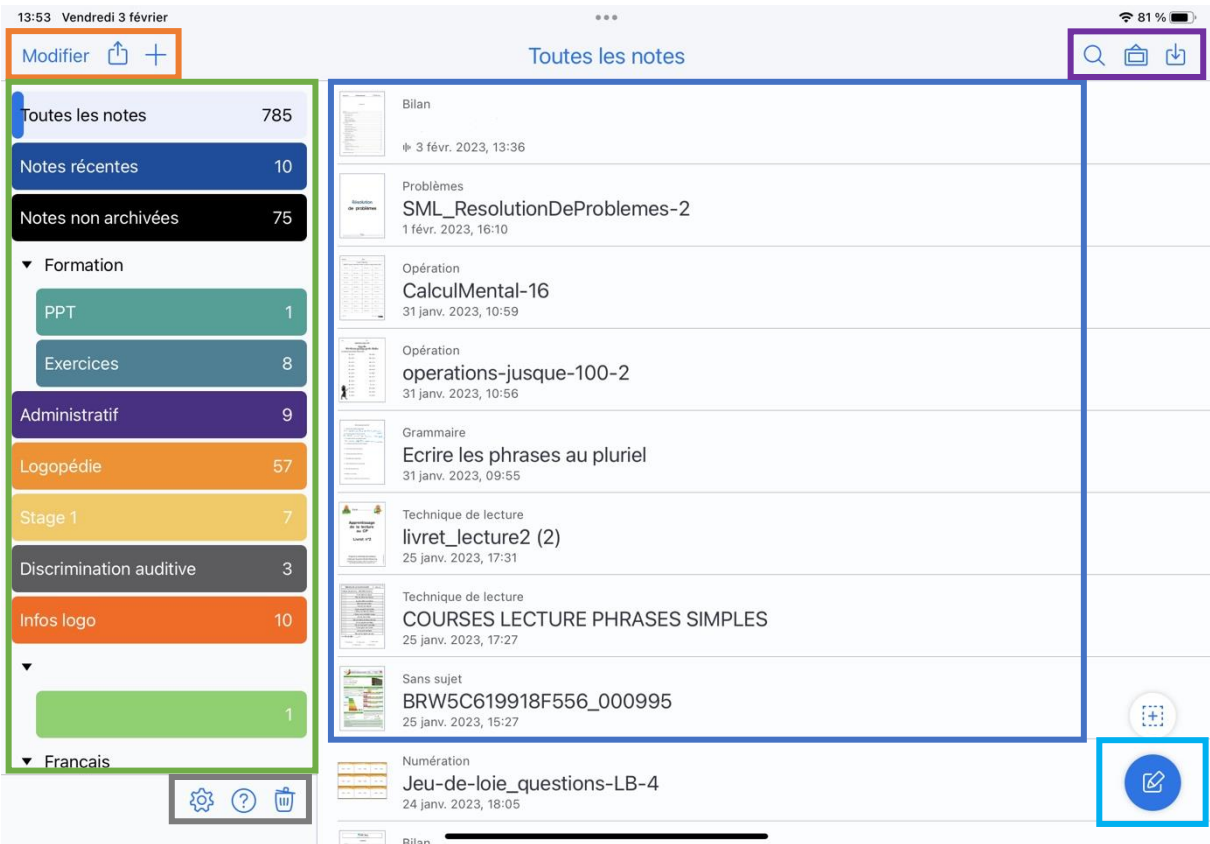

- 1 Barre de modification des 4 intercalaires
- **4** Icône de recherche, d'importation et accès à la galerie
- **2** Barre des notes et intercalaires **5** Détail des notes
- **3** Barre des réglages et de l'accès **6** Création d'une nouvelle noteà la corbeille
- 

 $\frac{1}{\sqrt{2}}$ 

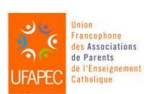

Sous la coordination d'Anne Floor – UFAPEC- www.ufapec.be et de Caroline Henrion – APEDA – www.apeda.be Avec le soutien du Ministère de la Fédération Wallonie Bruxelles

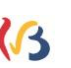

apeda

## Principaux outils disponibles à l'ouverture d'une note

Quand vous ouvrez une note, d'autres outils sont disponibles.

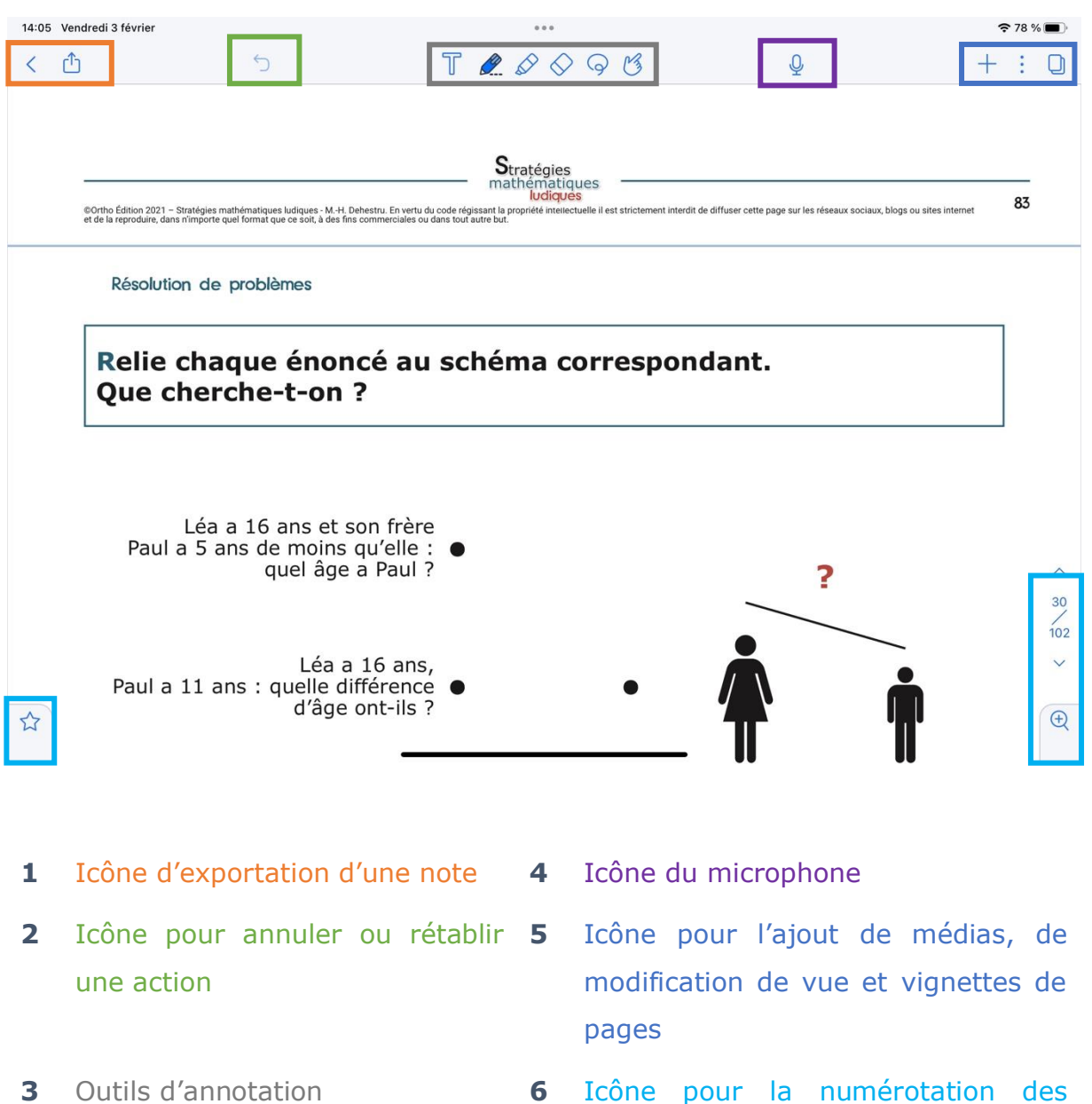

pages, le zoom et les favoris

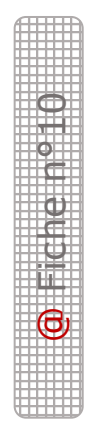

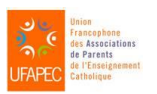

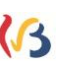

#### *Barre d'outils « Modification des intercalaires »*

# Modifier <u>[1</u>]

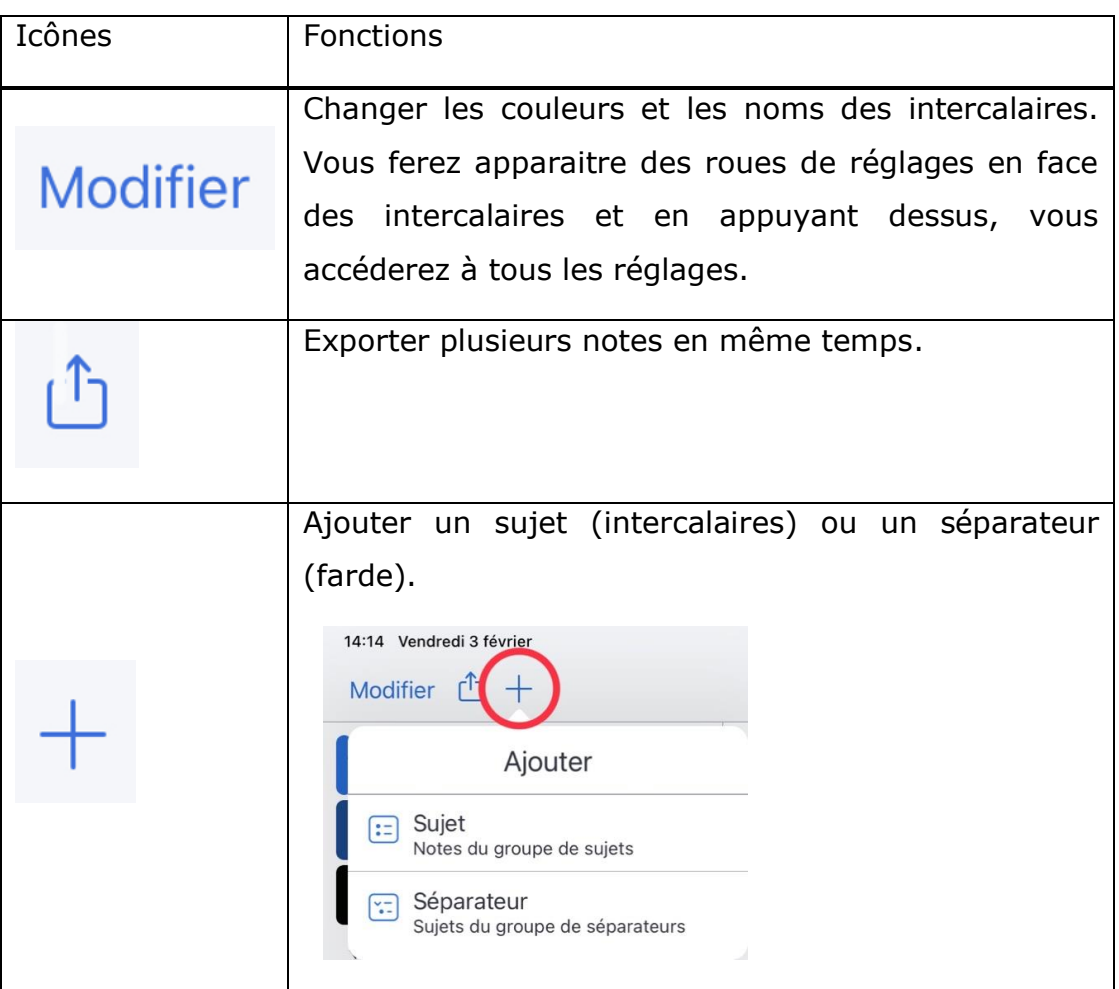

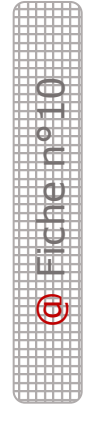

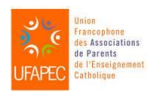

Sous la coordination d'Anne Floor – UFAPEC- www.ufapec.be et de Caroline Henrion – APEDA – www.apeda.be Avec le soutien du Ministère de la Fédération Wallonie Bruxelles

 $\mathcal{G}$ 

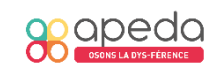

#### *Barre des notes et intercalaires*

Petite astuce : réalisez un appui long sur un intercalaire pour modifier son emplacement ou pour ajouter un sujet juste en dessous.

#### *Barre des réglages et corbeille*

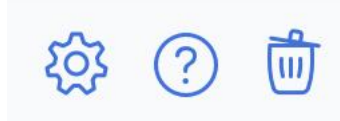

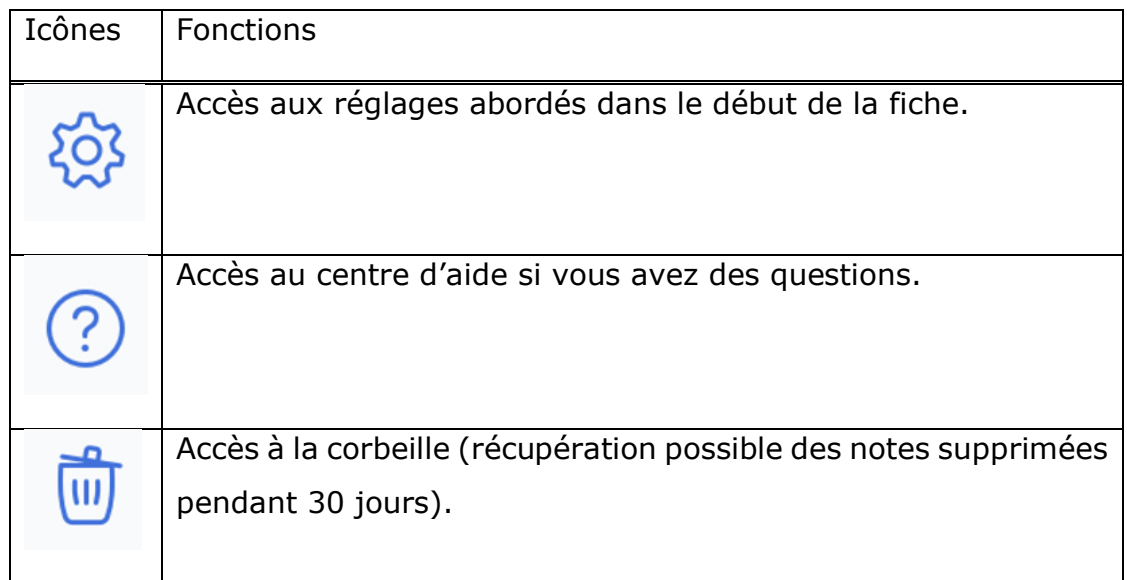

*Icônes de recherche, d'importation et d'accès à la galerie*

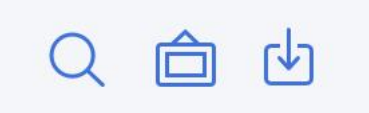

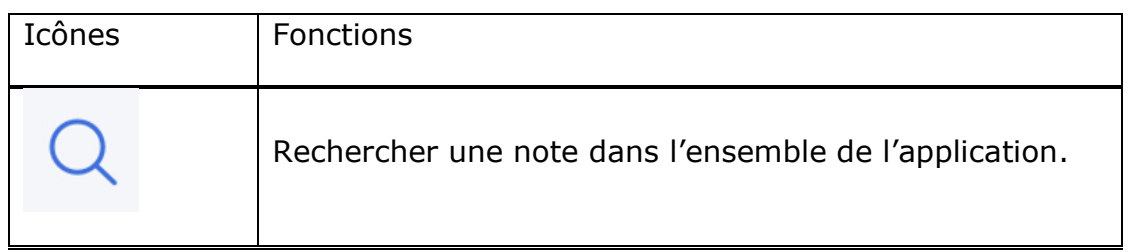

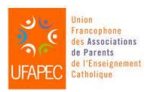

Sous la coordination d'Anne Floor – UFAPEC- www.ufapec.be et de Caroline Henrion – APEDA – www.apeda.be Avec le soutien du Ministère de la Fédération Wallonie Bruxelles

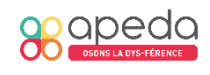

@ Fiche n°10

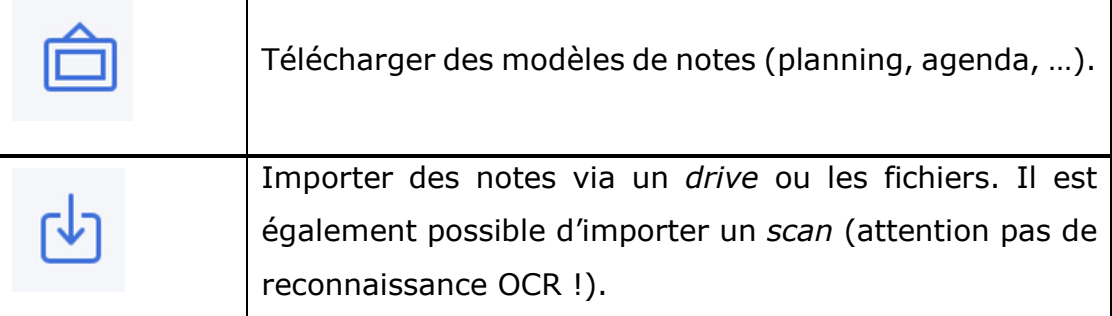

#### **Lorsque vous cliquez sur une note, d'autres icônes apparaissent. Elles ont été citées au point 4 et sont détaillées dans cette partie.**

#### *Icônes d'exportation d'une note*

Ces deux icônes permettent de revenir à l'écran d'accueil et d'exporter la note ouverte. Lors de l'exportation, il est nécessaire d'appuyer sur « Autres Apps » pour accéder aux paramétrages de l'exportation (plage de pages choisie).

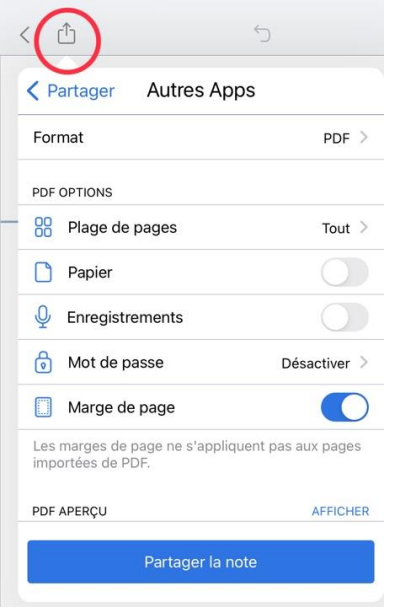

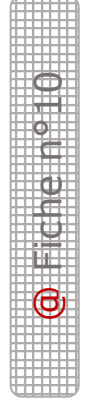

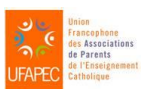

Sous la coordination d'Anne Floor – UFAPEC- www.ufapec.be et de Caroline Henrion – APEDA – www.apeda.be Avec le soutien du Ministère de la Fédération Wallonie Bruxelles

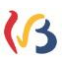

apec

Page **9** sur **17**

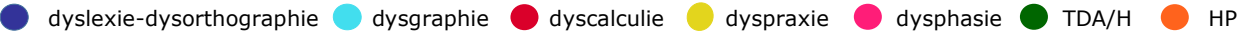

*Icônes pour annuler une action* 

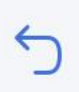

*Petit truc* : réalisez un appui long pour rétablir l'action.

*Outils d'annotation* 

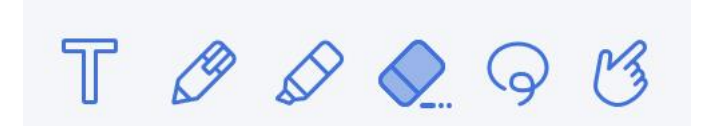

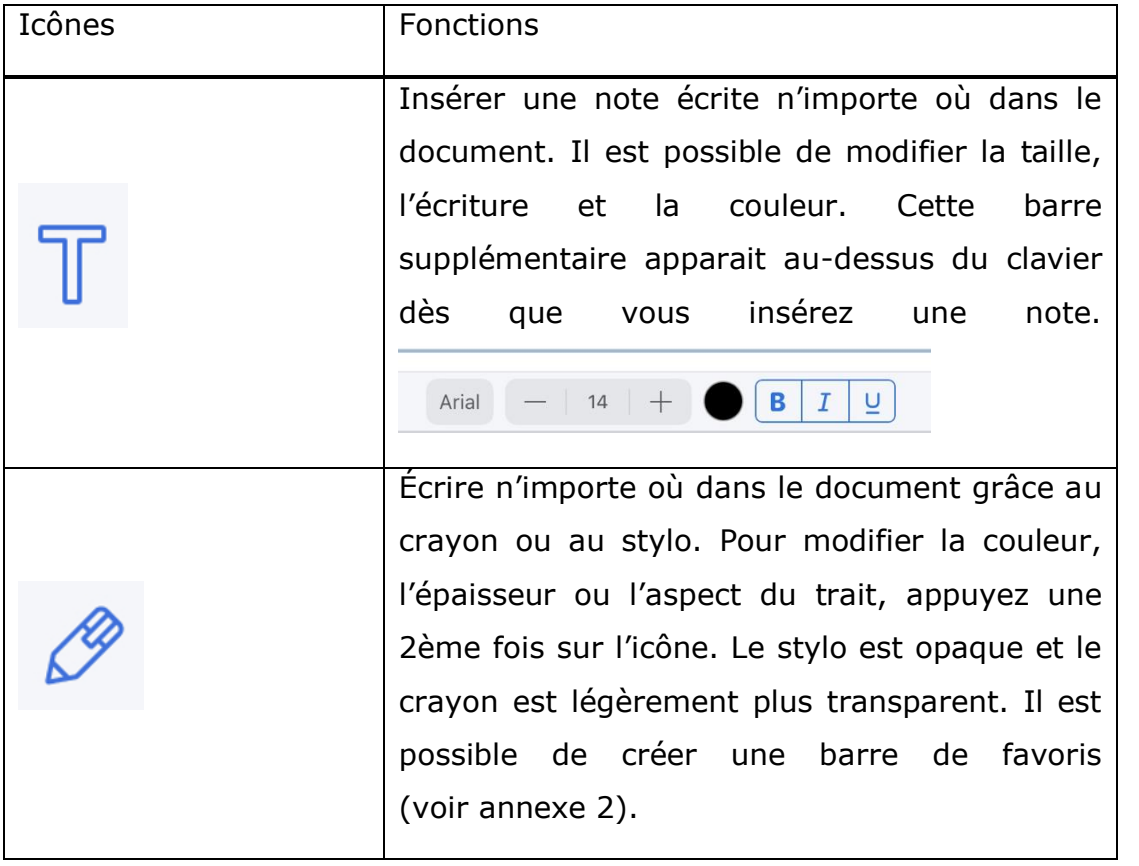

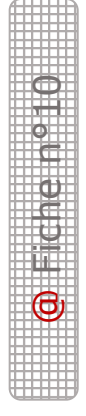

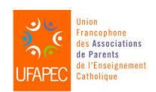

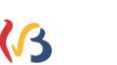

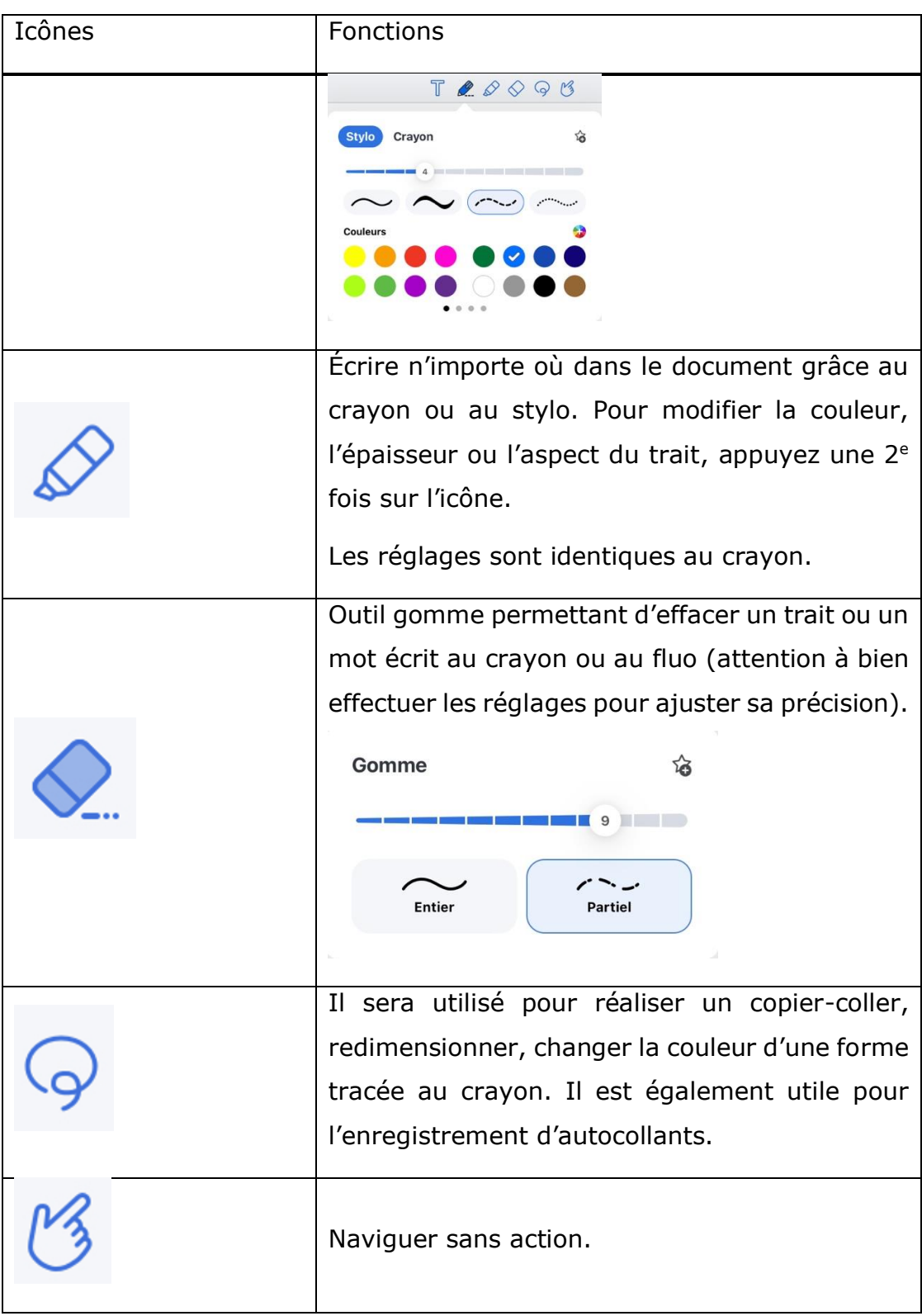

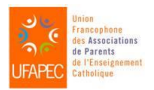

Sous la coordination d'Anne Floor – UFAPEC- www.ufapec.be et de Caroline Henrion – APEDA – www.apeda.be Avec le soutien du Ministère de la Fédération Wallonie Bruxelles

 $\mathcal{G}$ 

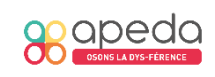

 $\bullet$   $\bullet$   $\bullet$   $\bullet$   $\bullet$   $\bullet$ 

Page **11** sur **17**

#### 5. Trucs et astuces

*Pour supprimer un texte* : sélectionner la zone, appuyer sur la flèche et ensuite sur « supprimer ».

*Outils d'ajouts multimédias et d'organisation des feuilles* 

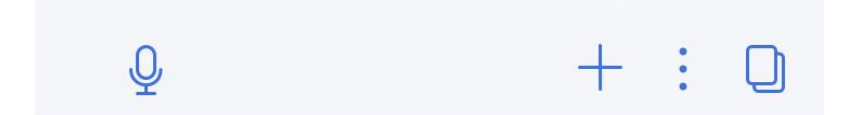

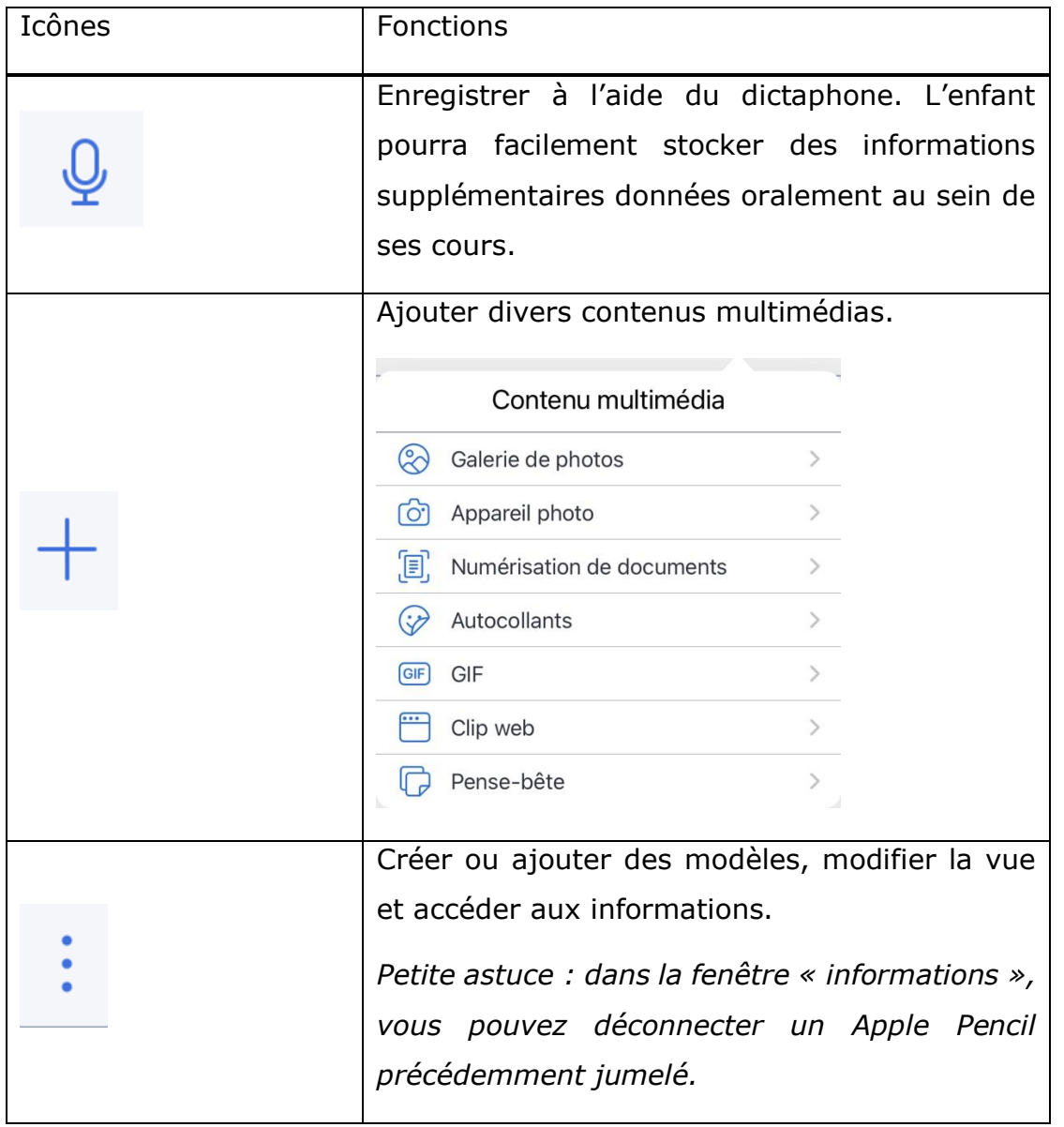

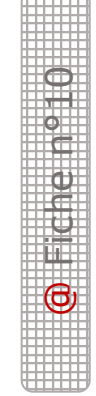

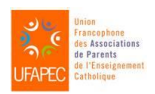

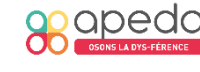

Icônes Fonctions Options  $|+|$  Modèles  $\,$ ◎ Vue  $\rightarrow$  $(i)$  Informations > Afficher les vignettes de pages afin d'obtenir ce visuel : Résolution de problèmes

> En cliquant sur ces trois points, vous pourrez supprimer la page, modifier l'ordre ou faire pivoter une page.

> Cette icône permet également d'effectuer une recherche dans le document ou d'ajouter des signets de pages.

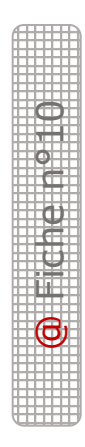

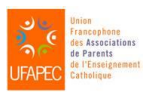

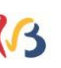

#### Mise en situation concrète

L'enfant reçoit un devoir de français en classe. Soit il le reçoit en format PDF (sur une clé USB, envoyé par e-mail, déposé dans une dropbox…) et peut directement travailler dessus en l'exportant dans Notability ; soit il le reçoit en format papier. Dans ce cas, il est contraint de scanner le document via l'application Prizmo, en veillant bien à l'exporter en format « PDF » et non en format « image ». Il est important qu'il le place directement dans le bon dossier et le nomme correctement afin de le retrouver facilement par la suite.

#### *Ouverture du document PDF*

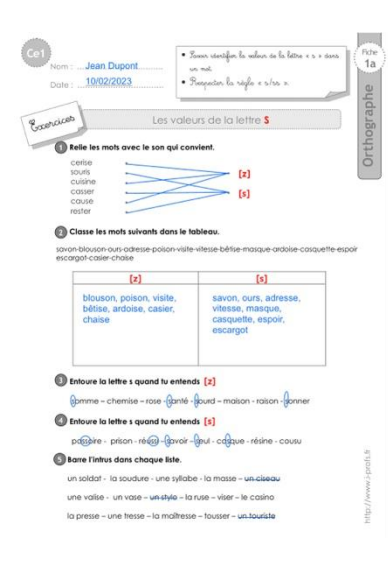

- *Pour compléter du texte* : • Appuyer sur • Appuyer à l'endroit voulu ou dessiner une zone de texte et écrire ! - *Pour encadrer, entourer, barrer, relier* :

- Appuyer sur
- Relier, entourer et barrer ce que vous voulez grossièrement, ensuite il faut tenir le geste pour que la forme automatique soit générée.

Dans l'exercice 2, il est demandé de classer les mots en fonction du son. Pour ne pas devoir tout recopier, nous vous conseillons de :

- Faire un « copier-coller » du mot :
	- $\circ$  Appuyer sur
	- $\circ$  Sélectionner le mot à copier en faisant un long appui ou un « doubleclic »,

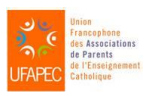

Sous la coordination d'Anne Floor – UFAPEC- www.ufapec.be et de Caroline Henrion – APEDA – www.apeda.be Avec le soutien du Ministère de la Fédération Wallonie Bruxelles

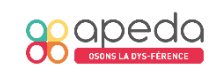

@ Fiche n°10

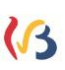

- o Sélectionner « copier »,
- o Créer une zone de texte et appuyer dessus,
- o Appuyer sur le mot « coller »,
- o Si l'enfant utilise un clavier, après la sélection du mot, utiliser les raccourcis clavier (ctrl C - ctrl V ou command C – command V en fonction du clavier externe choisi) ;
- o Apporter les modifications au mot collé :
	- o Appuyer une  $1^{\text{ère}}$  fois sur la zone de texte,
	- o Appuyer une seconde fois pour faire apparaitre le curseur,
	- o Réaliser les modifications.

Attention, pour positionner un curseur au sein d'un mot, il faut réaliser un appui long et le curseur suivra le mouvement du doigt.

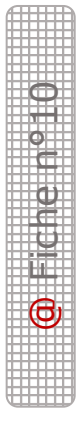

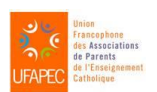

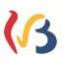

#### **ANNEXE 1 : Ajouter Notability dans le stockage iCloud**

L'objectif est que toutes les données présentes dans Notability soient stockées dans le Cloud au cas où l'iPad rencontrerait un souci technique et qu'il faille le réinitialiser.

 $\circ$  Cliquer sur « réglages »

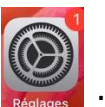

o Cliquer sur votre identifiant, sélectionner iCloud, puis cliquer sur tout afficher pour voir l'ensemble des applications présentes sur l'appareil et activer le curseur devant Notability.

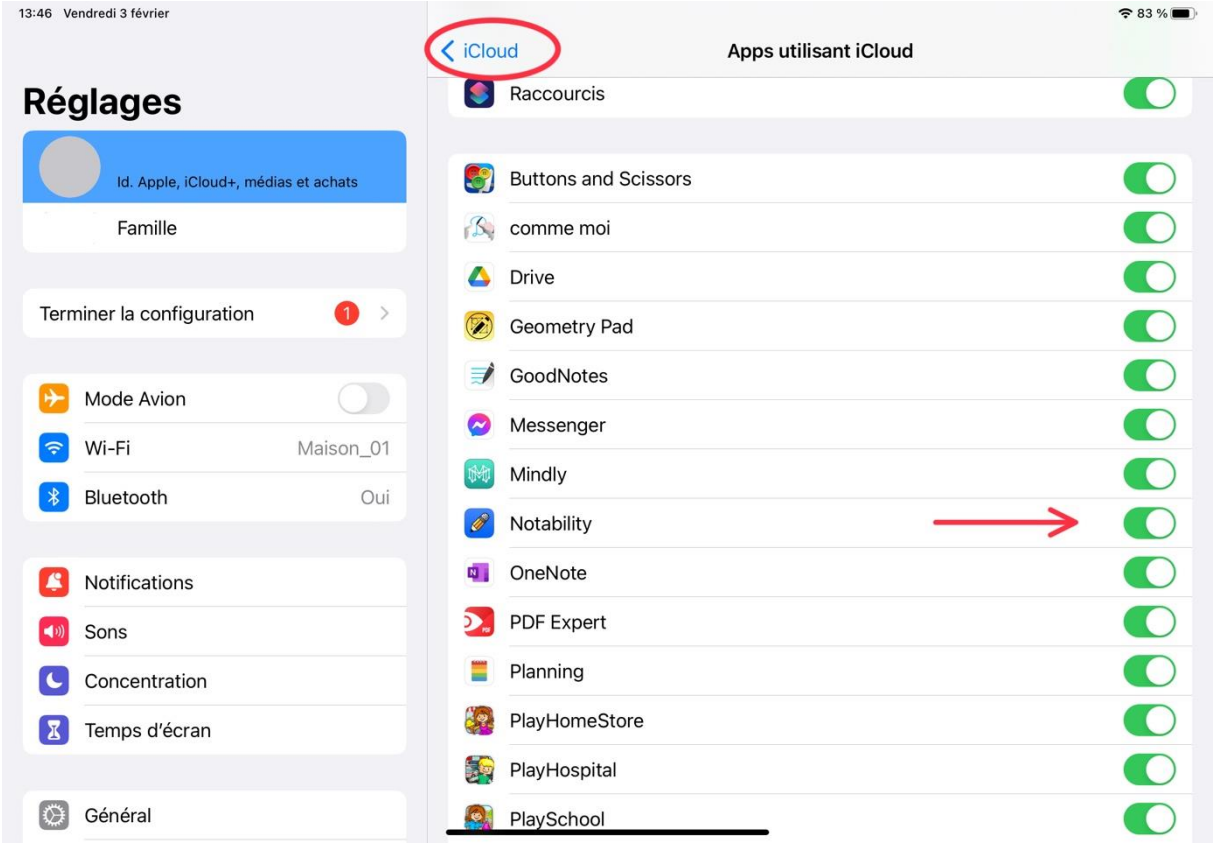

# @ Fiche n°10

#### **ANNEXE 2 : Ajouter des crayons en favoris**

Il est tout à fait possible de réaliser une barre d'outils supplémentaires dans Notability.

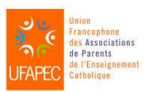

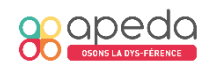

Appuyer sur , choisissez une couleur, une épaisseur et la taille du trait, puis cliquer sur l'étoile.

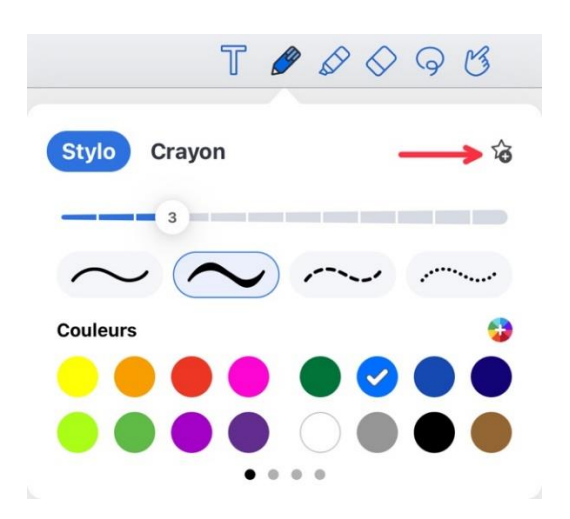

• Une nouvelle barre d'outils apparaitra automatiquement.

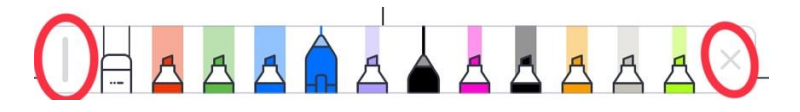

*Il est possible de la déplacer en tenant le trait ou de la masquer en appuyant sur* 

*la croix. Une fois masquée, il suffira d'appuyer sur en bas à droite pour la faire apparaitre à nouveau.* 

• Pour modifier la barre de favoris, appuyer sur le crayon ou le fluo pour faire apparaitre la fenêtre de modification dans laquelle vous trouverez le symbole pour supprimer l'objet.

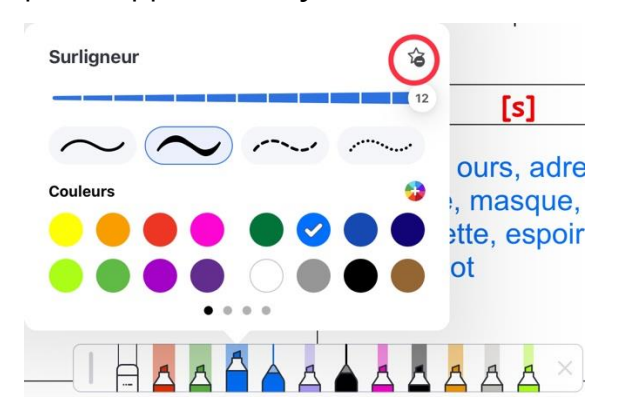

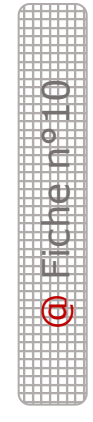

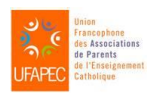

Sous la coordination d'Anne Floor – UFAPEC- www.ufapec.be et de Caroline Henrion – APEDA – www.apeda.be Avec le soutien du Ministère de la Fédération Wallonie Bruxelles

 $\mathcal{B}$ 

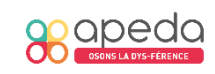

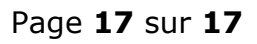